# **Puhuva kirja**

**© 1995 by Mikro Værkstedet A/S Suomen- ja ruotsinkielinen versio: opetushallitus, 1996**

### **Tavoite**

**Käyttö eri tarkoituksiin** -oppilaan työkalu -opettajan työkalu -materiaalin laatijan työkalu

**Miltä kirja näyttää ruudulla?**

**Kuvista ja äänistä -kuvat -äänet**

**Ohjelman asentaminen**

**Uuden kirjan laatiminen**

**Katseluohjelma**

**Ohjelman tekijät**

# **Tavoite**

Puhuva kirja on työvälineohjelma, joka antaa käyttäjälle uusia mahdollisuuksia itseilmaisuun ja tiedon välitykseen elektronisessa muodossa. Puhuvan kirjan avulla laaditaan elektronisia kirjoja, jotka perustuvat tekstiin, kuvaan ja ääneen. Ohjelma on erittäin helppokäyttöinen ja sopii kaikille luokka-asteille. Ohjelman kirja on ikäänkuin oppilaan oma vihko, jonka sivuja voidaan selata, jonka sivuille voidaan kirjoittaa ja sijoittaa kuvia, ääniä, videoita sekä toisen ohjelman käynnistys - jopa Internet-linkit.

# **Puhuvaa kirjaa voidaan käyttää eri tarkoituksiin:**

#### **Se on oppilaan työkalu**

Ohjelman avulla oppilaat voivat laatia omia kuva-ääni-kertomuksia. Teksti kirjoitetaan suoraan kirjan sivuille. Tekstiin liittyvät valmiit kuvat voidaan hakea tietokoneen kovalevyltä tai ne voidaan varta vasten tuottaa sopivan piirto- tai kuvankäsittelyohjelman avulla. Samoin äänet voidaan hakea tietokoneen kovalevyltä tai tuottaa mikrofonin ja sopivan äänenmuokkausohjelman avulla.

#### **Se on opettajan työkalu**

Ohjelmaa voidaan käyttää opeteltaessa lukemaan tai harjoiteltaessa vieraan kielen ääntämistä.    Ohjelman avulla voidaan laatia lukuharjoituksia., jossa tarvittava ääntämisapu saadaan sanaa näpäytettämällä.

#### **Se on materiaalin laatijan työkalu**

Ohjelman avulla tuotettuja puhuvia kirjoja voidaan jakaa vapaasti ohjelmistoon kuuluvan TBVIS-ohjelman avulla. Näitä kirjoja voidaan vain lukea, ei muuttaa.

# **Miltä kirja näyttää ruudulla?**

Ruudulla esitettävä vihko on selattavissa vasemman ja oikean alakulman 'hiirenkorvia' näpäyttämällä. Jokaisella sivulla voi olla joko tekstiä tai kuva sekä mahdollisesti ääninappi. Ylimpänä ruudulla on kirjan otsikko sekä valikkorivi. Valikkorivin sisältö riippuu siitä, onko kirja lukittu vai ei.

Jokaiselle aukeamalle voidaan valita yksi neljästä sivuformaatista:

- kaksi tekstisivua
- kaksi kuvasivua
- teksti oikealla
- teksti vasemmalla

#### **Valikko**

Puhuva kirja voi näyttää kirjat kahdessa tilassa

- lukittuna
- ilman lukkoa

Valmiit kirjat voidaan lukita. Tällöin niiden sisältöä ei voi muuttaa. Kun kirja on lukittu, on valikkorivinä

#### **Tiedostot    Kirja SivutApua**

Muokkaustilassa kirja ei ole lukittuna. Valikkoriviltä voidaan nyt valita halutut toimenpiteet:

#### **Tiedostot Muokkaus Kirja SivutAsetukset Apua**

# **Kuvista ja äänistä**

Ohjelman avulla voidaan luoda kirjoja, joissa on tekstin lisäksi kuvia ja ääniä. Kirjan tekstit tallennetaan kirjan osana, mutta kuvat ja äänet ovat erillisinä tiedostoina. Tämä on hyvä tietää, kun laaditaan kirjoja, joita on tarkoitus käyttää toisissa tietokoneissa.

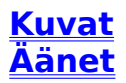

#### **Kuvat**

Puhuva kirja käyttää kahta kuvaformaattia: BMP- ja WMF-tiedostoja

BMP-tiedostoja voidaan tuottaa esimerkiksi Windowsin Paint-ohjelmalla. Mikäli kuvan koko on liian suuri, voit yrittää muuttaa kokoa esim. edellä mainitulla ohjelmalla. Toinen mahdollisuus vaikuttaa esitettävän kuvan kokoon on itse ohjelmassa, jossa kuvaa valittaessa merkitään avautuvassa keskusteluikkunassa rasti kohtaan 'Sovita kuvan koko'. Joissakin tapauksissa sovitetun kuvan laatu saattaa heiketä.

WMF on vektorigrafiikkamuoto, joka on tuttu monista kuvakokoelmista. WMFkuvien laatu on riippumaton kuvan koosta. WMF-kuvia voidaan tuottaa esim. Corel Draw-ohjelmalla.

Videoiden on oltava AVI-tiedostoja.

Ohjelmien käynnistyskomennossa on esiinnyttävä BAT-, EXE- tai COMtunniste. Komennossa voi olla mukana parametritietoa:

Esim. \polku1\mtb30run.exe \polku2\ohjelma.exe \polku1\write.exe \polku2\harjoitus.txt \polku\netscape.exe www.edu.fi

Huom! Etusivun kuva sovitetaan aina kirjan sivun kokoiseksi.

### **Äänet**

Puhuva kirja esittää äänet tietokoneen äänikortin avulla. Äänikortin tulee olla SoundBlaster-yhteensopiva. Mikäli sivulle on liitetty ääni, saadaan se kuulumaan näpäyttämällä sivun alareunan ääninappia. Ääni saadaan ohjelman asetuksilla käynnistymään myös automaattisesti sivun vaihdon yhteydessä. Myös tekstiin voidaan kunkin sanan yhteyteen liittää äänitiedosto, joka käynnistyy kaksoisnäpäyttämällä sanaa. Tanskankielinen alkuperäisohjelma osaa lisäksi hakea sanaan liittyvän äänitiedoston cd-rom levyltä 'CD-ORD', jolla on 15 500 tanskan kielen sanaa äännettynä. Mikäli sanaan halutaan liittää äänitiedosto, tapahtuu se seuraavsti:

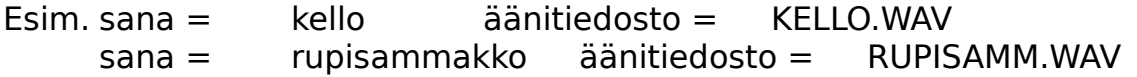

Siis, jos sanan pituus ylittää 8 kirjainta, niin ohjelma olettaa 8 ensimmäisen kirjaimen avulla muodostetun tiedostonimen löytyvän.

**Huom!** Valikon komento **Tiedostot/Kopioi kirja** kopioi ainoastaan sivuun liitetyn äänitiedoston, ei mahdollisia sivun sanoihin liitettyjä äänitiedostoja. Niiden kopiointi on suoritettava erikseen.

## **Ohjelman asentaminen kovalevylle**

Kopioi CD-ROMilta hakemisto \puhuvak kovalevylle (ilman kuva-, ääni- ja videohakemistoja, sillä ne tarvitsevat kovalevytilaa useita satoja megatavuja.

# **Uuden kirjan laatiminen**

#### 1) Valitse **Tiedostot/Aloita uusi kirja**

Pääset nyt syöttämään kirjan kanteen tulevat tiedot. Voit muuttaa halutessasi niitä myöhemmin valitsemalla **Kirja/Etusivu**.

Uudessa kirjassasi on kaksi sivua. Voit lisätä niitä valitsemalla **Sivu/Lisää sivuja**.

2) Valitse sivuformaatti valikosta **Sivu/Sivuformaatti**. Puhuvassa kirjassa työskennellään aina aukeama kerrallaan. Valittavanasi on 4 vaihtoehtoa:

- Molemmat sivut ovat tekstisivuja
- Vasemmalla kuva ja oikealla teksti
- Vasemmalla teksti ja oikealla kuva
- Molemmilla sivuilla on kuva.

Tekstin ja kuvien asettaminen sivuille

Mikäli valikon kohta **Asetukset/Muokkaustilaan näpäytettäessä sivulla** on asetettuna, pääset sivua näpäyttämällä kirjoittamaan tekstiä sivulle tai vaihtoehtoisesti hakemaan kuvan (Tämä riippuu valitusta sivuformaatista.) Myös sivuun liittyvät äänet voidaan asettaa näpäyttämällä kaiutinsymbolia.

#### Muussa tapauksessa merkitse valikosta kohta **Asetukset/Muokkaustilaan näpäytettäessä sivulla**!

3) Kun haluat katsoa ja kuunnella, miten kirjasi toimii lukutilassa, niin poista valikosta edellä mainittu muokkaustilasta kertova merkintä.

**Huom!** Voit lukita kirjasi niin, että toiset eivät pääse muuttamaan tietoja. Kirja lukitaan ja avataan muokkausta varten salasanalla. Mutta ole varovainen: Jos et muista käyttämääsi salasanaa, niin et myöskään pääse muuttamaan kirjan tietoja.

# **Katseluohjelma**

Puhuva kirja-ohjelman mukana toimitetaan myös kirjojen katseluohjelma TBVIS.EXE, joka on rajoitettu versio TALEBOG.EXE-ohjelmasta. TBVIS.EXEohjelmalla voidaan selata valmiita kirjoja, mutta sen avulla ei voida luoda uusia eikä muuntaa vanhoja kirjoja.

#### **Katseluohjelma TBVIS.EXE on vapaasti kopioitavissa 'omien kirjojen' mukana jaeltavaksi. Sitävastoin TALEBOG.EXE-työkaluohjelmalla on koulukohtaiset kopiointioikeudet.**

Huom! Tiedosto TBVIS.SCT sisältää käyttöliittymän tekstit. Kopioimalla (tai nimeämällä) tiedosto TBVIS.SVE ko. tiedostoksi TBVIS.SCT saat käyttöliittymän ruotsiksi. Vastaavasti tiedostossa TBVIS.DAN on käyttäliittymän tekstit tanskaksi.

### **Puhuva kirja -ohjelman tekijät:**

**Bent B. Thomsen Løjt Søndervang 22 6200 Aabenraa Tlf.    +45 7461 7870**

**Mikro Værkstedet A/S Døckerlundsvej 33 5000 Odense C Tlf. +45 6591 8022 Fax. +45 6591 7922**

**Ohjelman suomen- ja ruotsinkielinen versio: Opetushallitus, 1996**

### **Ohjelman myynti Suomessa:**

**Opetushallitus PL 380 00531 HELSINKI**

**Fax. 09 7747 7475**

**Tiedustelut: Erkki Luoma-aho Puh. 09 7747 7712, Fax 09 7747 7475**